## **GRASS GIS 7 workshop**

**GRASS GIS 7 raster intro** 

Markus Neteler

OSGeo Ireland – 1st National Symposium 2017

mundialis GmbH & Co. KG http://www.mundialis.de

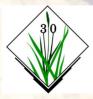

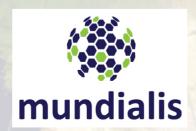

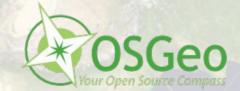

## **Session Objectives**

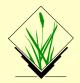

- GRASS GIS raster processing concepts
- Import of a GeoTIFF (DEM)
- Applying a color table to the DEM
- Raster: NULL values and MASK
- Working with the computational region
- Region and raster map import/export
- Raster map export
- Simple hydrological modelling
- Raster capabilities in GRASS GIS

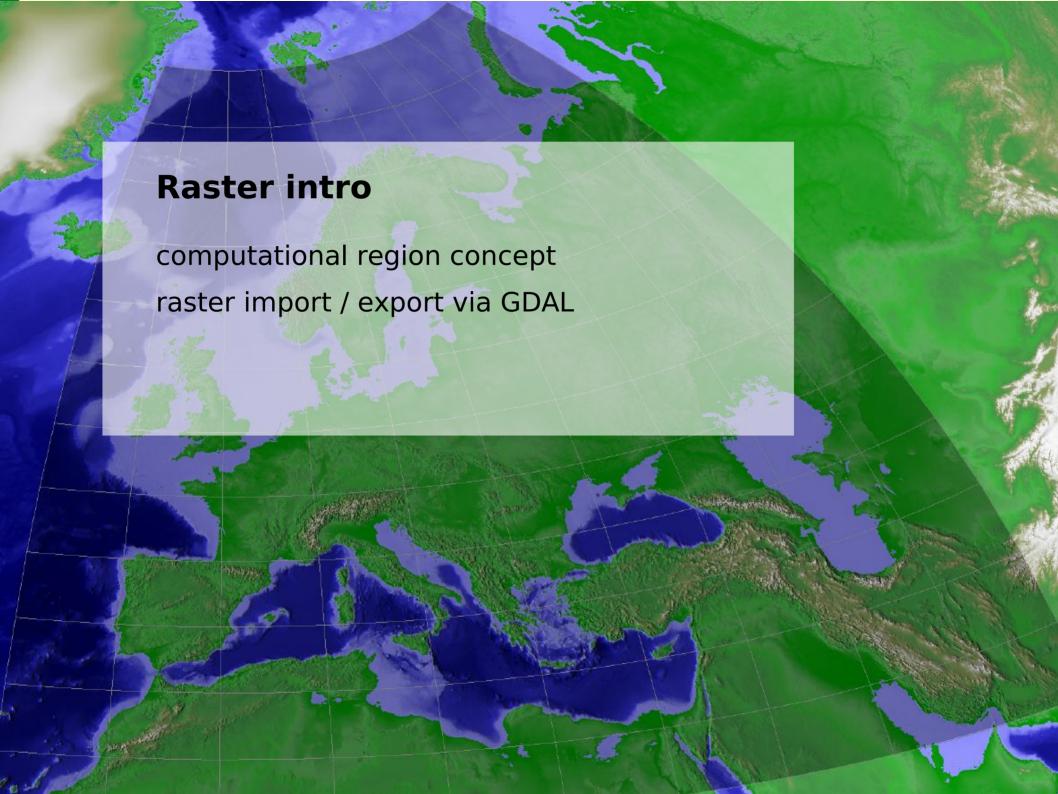

## Some GRASS raster processing concepts

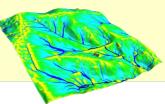

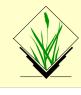

#### **Computational region**

defined by region extent and raster resolution applies to raster operations

#### **Raster map region**

defined by map extents and map resolution each raster map has its own values computational region overrides raster region

#### **Display region**

extents of the current map display independent of the current computational region and the raster region

user can set the current computational region from display region

## **Exercise** – Import of a GeoTIFF (DEM)

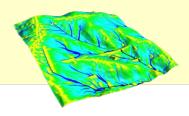

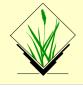

Since GRASS handles data in its own format, GIS files need to be imported (r.in.gdal/r.import) or just registered (r.external):

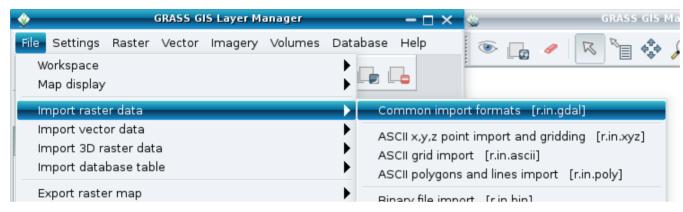

http://data.neteler.org/geostat2015/north\_carolina/elev\_ncstate\_500m\_tif.zip

elev ncstate 500m.tif

After import, activate the map in the map tree to display it

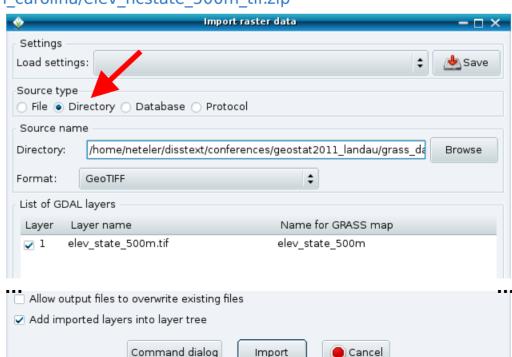

**Exercise** – Applying a color table to DEM

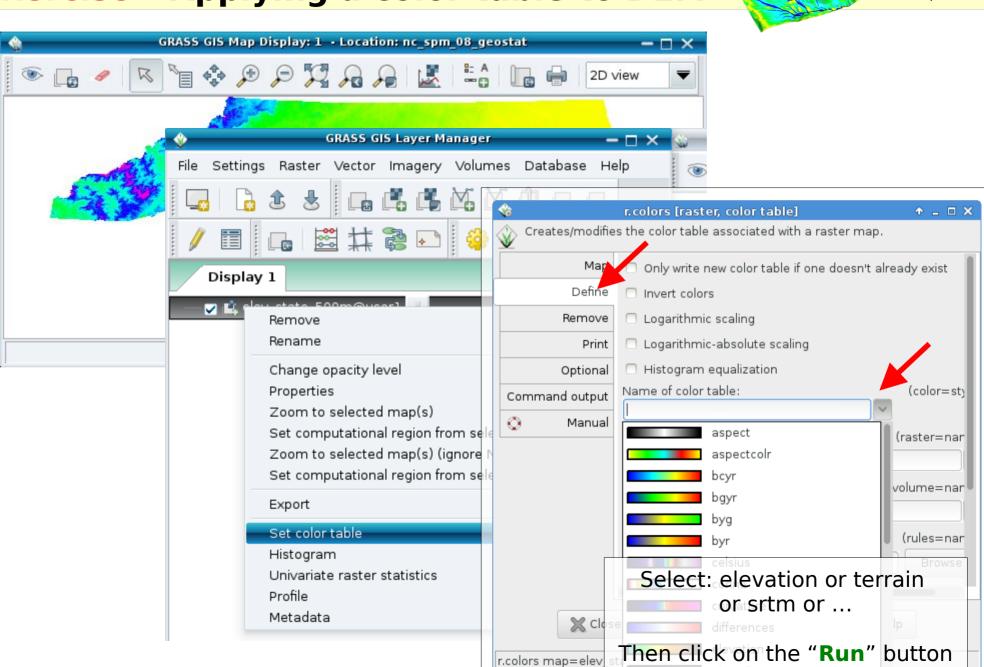

### **Raster: NULL values and MASK**

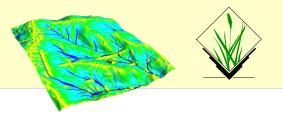

**NULL values**: no value – e.g. gaps in DEM

#### MASK (i.e., a raster map with this name, capital letters):

MASK'ed cells are read as NULL cells -> usually skipped (also all areas outside the computation region)

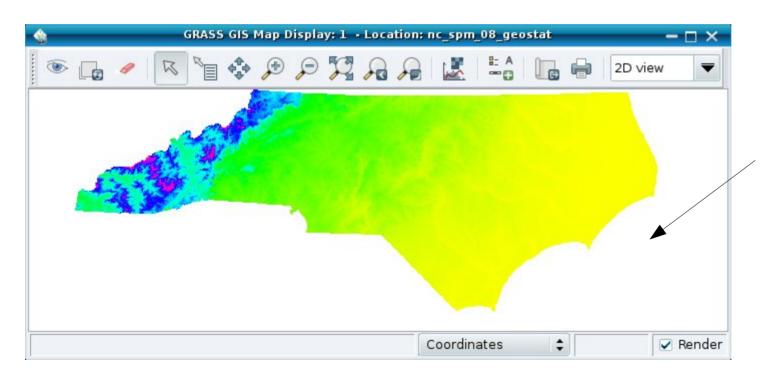

NULL (perhaps due to a MASK)

## **Exercise** – Working with MASKs

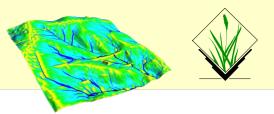

Load the "zipcodes" raster map into the Layer Manager and display it. Set the computational region to the map (via right mouse button) or with

```
g.region raster=zipcodes -p
```

Now we want to pick only one ZIP code and restrict subsequent calculations to only that part.

- List raster attributes (or use query tool on map): r.category zipcodes
- Set the MASK (here: using a raster map, also vector maps are supported – an inverse mask can be set adding the -i flag):

```
r.mask raster=zipcodes maskcats=27605
```

 Now display the map again ("Render map" icon) to see only that particular area of the "zipcodes" map

Note: the computational region is not updated by that.

MASK removal: r.mask -r

## **Exercise** – Working with the region

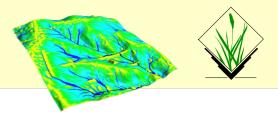

Print values of computational region (valid for the active MAPSET) command: g.region -p

wxGUI: Settings -> Region -> Set region

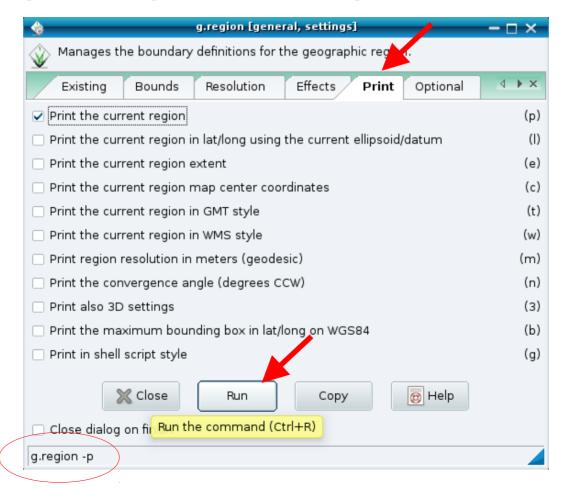

Indeed, command line:

## Raster map import/export

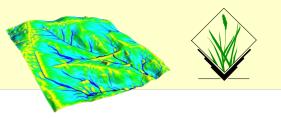

#### Import of raster maps

r.in.\* modules
r.import (it also offers reprojection on the fly)!

Always the full maps are imported.

#### **Export of raster maps**

r.out.\* modules

!! Raster export adheres to computational region (and respects also a MASK if present)

r.out.gdal for export

GDAL supports > 140 raster formats.

## **Exercise** – Raster map export

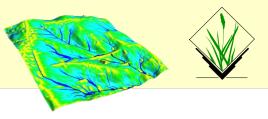

Raster export via GDAL

command: r.out.gdal

wxGUI: File -> Export raster map -> Common export formats

#### Exercise:

Set region to some raster map

> g.region -p raster=<raster>

export this raster with r.out.gdal

> r.out.gdal input=<raster> output=<raster>.tif

Now display this raster map, zoom in, set region from display (icon)

export again with r.out.gdal

compare size of the two exported raster maps compare output of gdalinfo

Change to HOME:

> cd

> pwd

Note: White space in path needs quoting with "C:\PATH TO\..."

## **Exercise** – Hydrological modelling

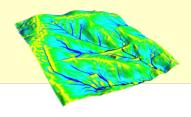

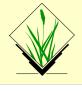

## Flow accumulation with Multiple Flow Direction:

```
# set computational region to map (using map metadata)
g.region raster=elev_lid792_1m -p

# flow accumulation with MFD
r.watershed elevation=elev_lid792_1m accumulation=flowacc

# check map list
g.list raster
```

```
# show metadata
r.info flowacc

# now look at map in
# map display
```

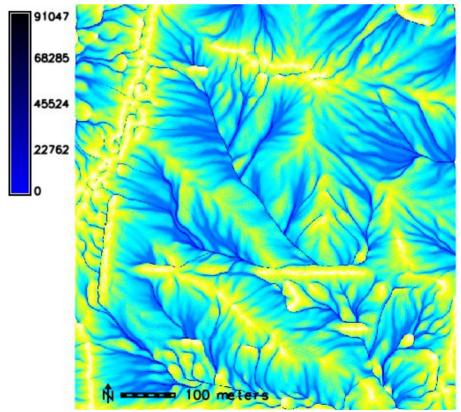

# **Exercise** – Hydrological analysis: reality check

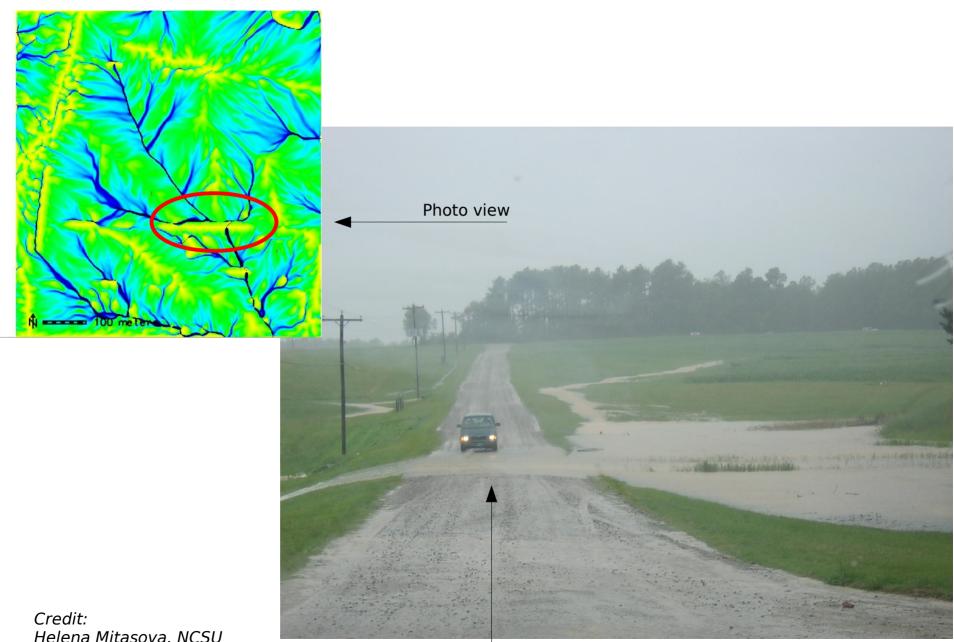

Helena Mitasova, NCSU

(source: author,

citation: http://www4.ncsu.edu/~lgtateos/download/tvcg.10.pdf)

## **Exercise** – Hydrological modelling

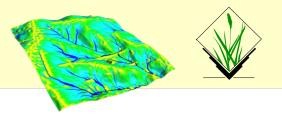

### Perspective view of flow accumulation:

Create a nice perspective view

- Load and highlight the "elev\_lid792\_1m" raster map in the layer manager
- In the map display, switch to "3D view" in the upper right corner
- In wxNVIZ's "Data" tab, load "flowacc" as "Surface attrib./Color"
- Increase the shown map resolution in "Fine mode": reduce the value

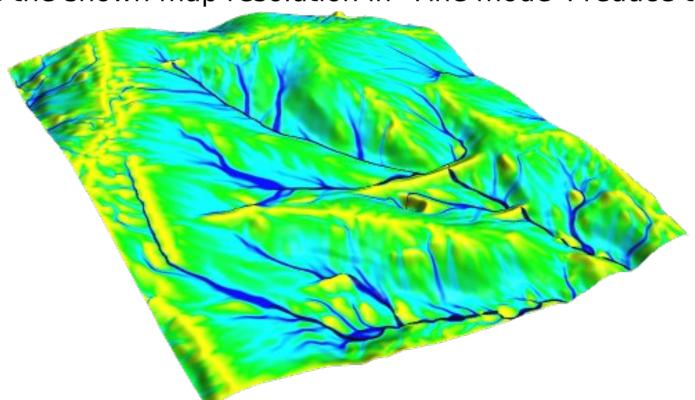

## Raster capabilities in GRASS GIS

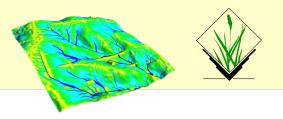

#### **Example raster module groups**

resampling

Reprojection/georectification

map calculator

Terrain analysis

Hydrologic modeling

Reports and statistics

Raster maps: DEMs, land cover, climatic maps ...

Imagery maps: Landsat, MODIS, SPOT, QuickBird ...

## Raster data analysis: further methods

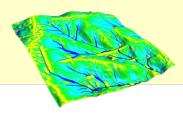

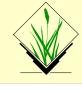

- Additional DEM analysis modules:
  - depression areas can be filled with r.fill.dir
  - flowlines can be calculated with **r.flow**
  - trace a flow through a DEM: r.drain
  - watershed analysis can be done with r.watershed and r.terraflow
  - cost surfaces: **r.cost**, **r.walk**
- Energy:
  - cast shadows, astronomical calculations of sun position: r.sunmask
  - energy budget: **r.sun**
- Line of sight:
  - viewsheds can be generated with: r.viewshed
- Interpolation methods
  - 2D inverse distance weighted: v.surf.idw
  - 2D from contour lines: r.surf.contour
  - 2D bilinear: r.resamp.interp
  - 2D regularized splines with tension (with cross validation): v.surf.rst
  - 3D regularized splines with tension (with cross validation): v.vol.rst
  - 2D/3D kernel densities: v.kernel
  - ... and much more!